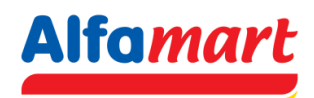

## **User Manual**

# **Login B2B menggunakan Google Authenticator**

1. User B2B akan menerima Auto Email B2B Google Authenticator OTP. Setup Key Google Authenticator dapat dilihat di inbox / spam pada email yang telah didaftarkan di B2B Alfamart.

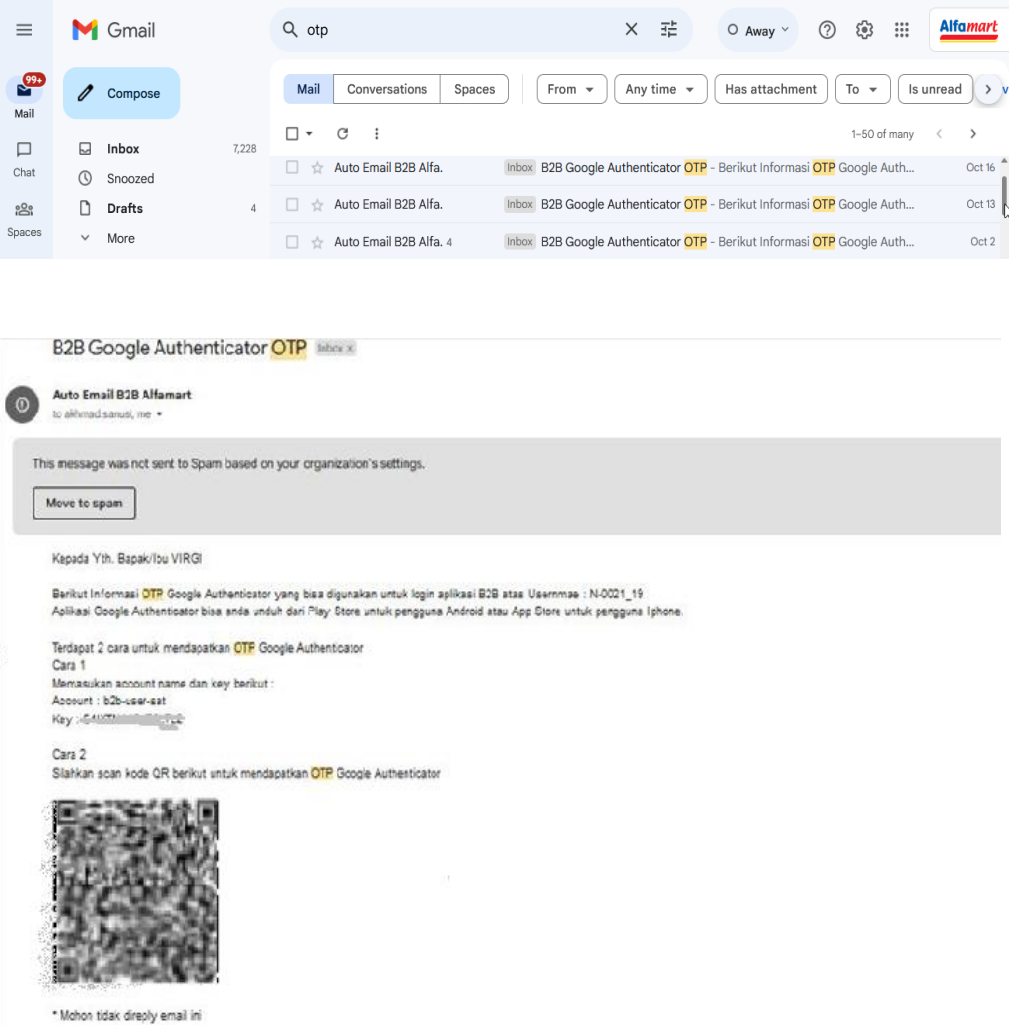

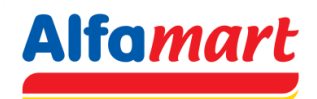

2. Untuk mendapatkan B2B Google Authenticator OTP, User harus mengunduh dan melakukan instalasi Google Authenticator di Play Store (Untuk pengguna Android) atau AppStore (Untuk pengguna IOS).

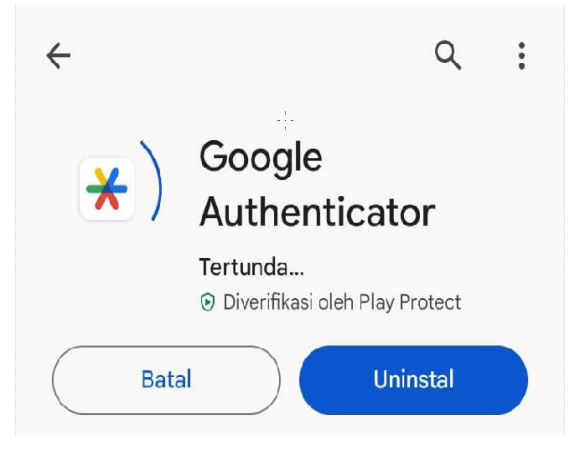

3. Buka aplikasi Google Authenticator yang sudah diunduh.

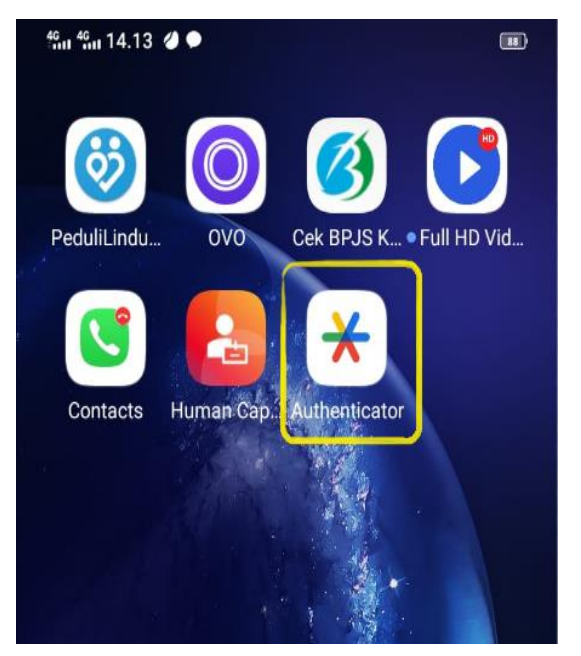

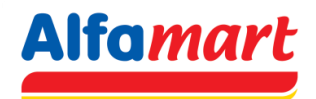

- 4. Terdapat 2 cara untuk mendapatkan OTP, Caranya sebagai berikut:
	- Cara pertama: Pilih Scan QR Code, kemudian Scan QR Code yang ada di email.

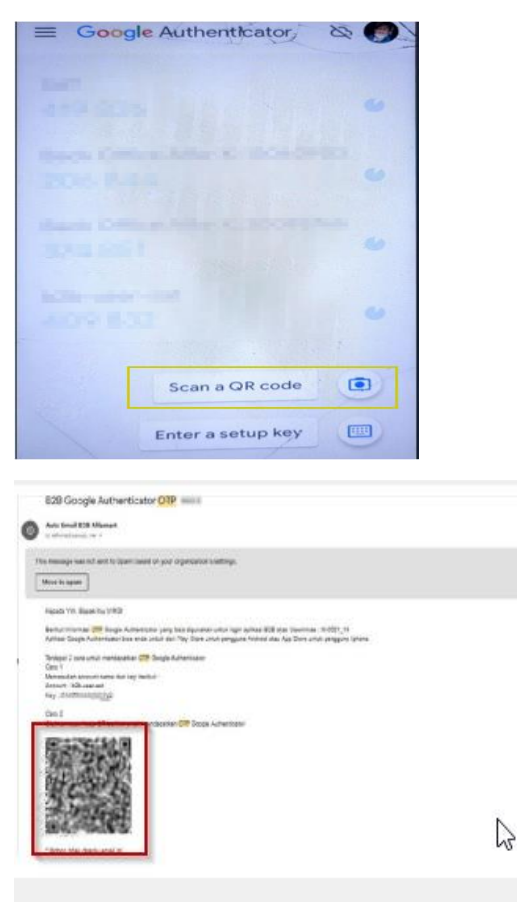

 Cara kedua: Pilih enter setup key - Input account dan key yang tercantum di email - pilih "time based" pada time of key.

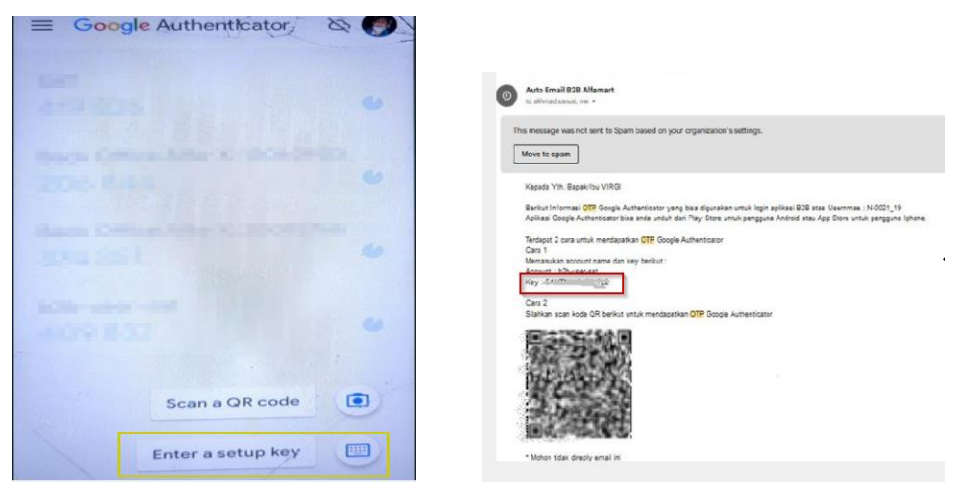

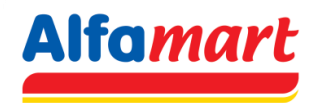

5. Setelah melakukan proses diatas, OTP akan tergenerate. OTP akan berubah setiap 30 detik.

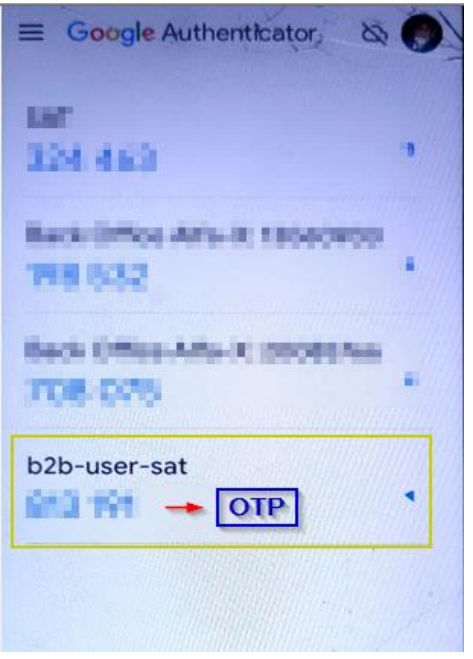

- 6. Buka aplikasi web b2bsat <https://b2b.alfamart.co.id/login.php>
- 7. Masukan username dan password. Kemudian klik tombol login.

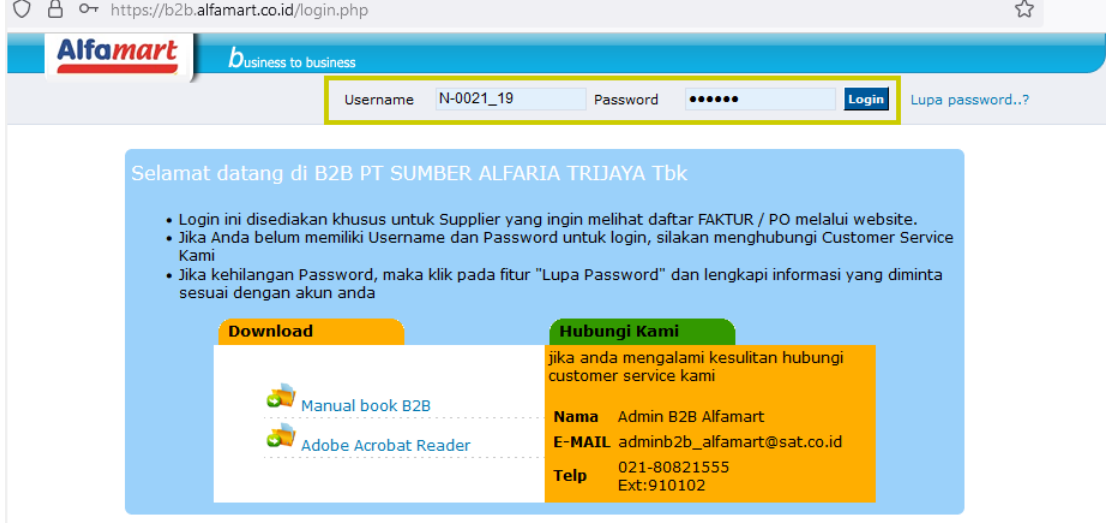

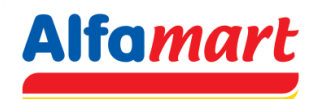

8. Masukan kode OTP yang didapatkan dari Google Authenticator, kemudian klik tombol verify.

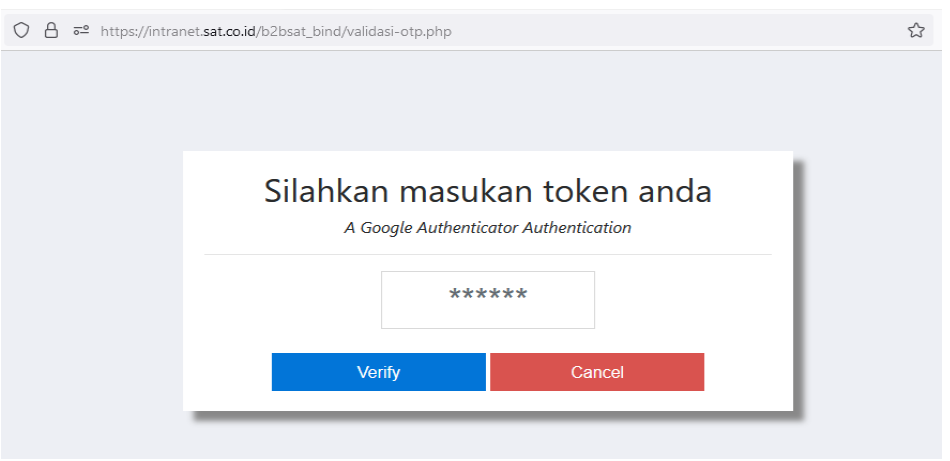

9. Jika Authentication login B2B dengan OTP sukses, maka akan masuk ke Halaman

#### **Alfamart**  $b$ usiness to busin it on topical designs have been deposited designs **Barnette MARK 2011 - 1700 Selamat Datang** Anda berada di halaman khusus supplier PO: Kode Prinsipal / Supplier Nama Prinsipal / Supplier Tanggal Hak Akses Branch **EPROGRAM** Pengumuman **CONTRACTOR BY BEATAIN Sale consider State of Activity** monitoring @ leoneya indenmed (B) **Tanggal**  $\overline{\phantom{0}}$  18-AUG-23 **SAN SERVICES EX 06-JUL-23 Excel for development for different and in M** 24-AUG-23 **Each Minimum between with the ad-M** 07-NOV-23 **EVERY PRODUCT AND RESIDENT PRO**

#### **Perhatian !**

### **Fitur Login B2B menggunakan Google Authenticator mulai aktif tanggal**

#### **11 Dec 2023**

Beranda.